#### **Handbuchkonventionen**

 $\left[\begin{array}{c} \rule{0pt}{2ex} \rule{0pt}{2ex} \rule{0$ **Achtung:** Anmerkungen dieser Art müssen beachtet werden, um Schäden an den Geräten zu vermeiden.

*Hinweis: Anmerkungen dieser Art enthalten wichtige Informationen und hilfreiche Tipps für die Arbeit mit diesem Produkt.*

# **Auspacken**

Stellen Sie sicher, dass die folgenden Teile im Lieferumfang enthalten und unbeschädigt sind.

## **Klebebänder entfernen**

Entfernen Sie alle Klebebänder und jegliches Verpackungsmaterial gemäß **Weder berühren noch entfernen.** den Angaben auf dem Hinweisblatt. Stellen Sie sicher, dass die Tintenpatronen von jeglichem Verpackungsmaterial befreit wurden.

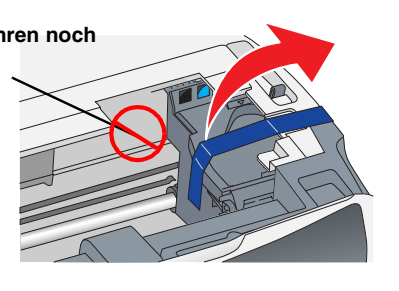

## **Teile zusammenbauen**

1. Installieren Sie die Papierstütze.

# **EPSON** EPSON STYLUS<sub>TM</sub> CX6400 **Installation** XXX

2. Die Papierfachschutzblende in die beiden Schlitze vor der Papierstütze stecken.

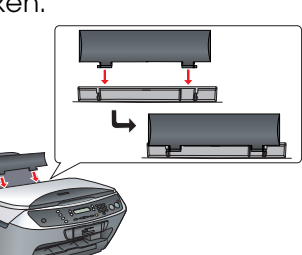

*Hinweis:Die Papierfachschutzblende verhindert, dass auf der Vorlagenabdeckung befindliche Gegenstände versehentlich eingezogen werden.*

Setzen Sie die einzelnen Tintenpatronen in ihre Halterungen ein. Drücken Sie die Tintenpatrone dann nach unten, bis sie hörbar einrastet.

# **Einschalten**

Schließen Sie das Netzkabel an und drücken Sie die Taste Ein/Aus P, um dieses Gerät einzuschalten.

*Hinweis: Schließen Sie dieses Gerät nicht vor dem*  **Schritt 9 an den Computer an. Andernfalls** *wird die Software nicht einwandfrei installiert.*

## **Tintenpatronen installieren**

#### 6  **Sprache auswählen**

- 1. Öffnen Sie die Scannereinheit.
- 2. Schütteln Sie die verpackte Tintenpatrone 4 bis 5 Mal und packen Sie sie dann aus.

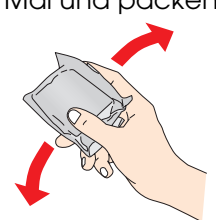

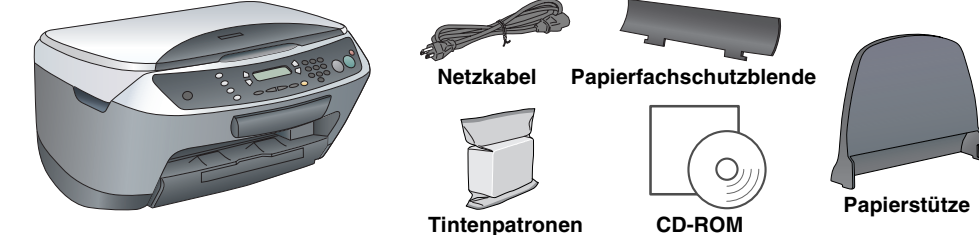

Der Lieferumfang kann je nach Land variieren. Das Netzkabel ist in einigen Ländern bereits angeschlossen.

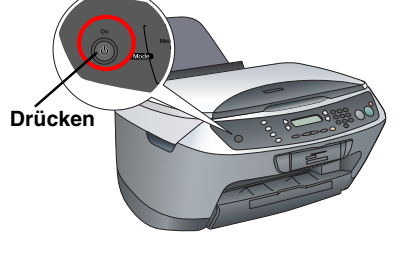

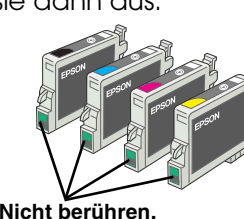

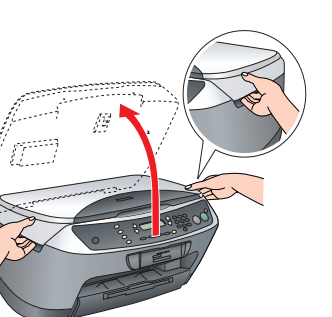

3. Öffnen Sie die Tintenpatronenabdeckung.

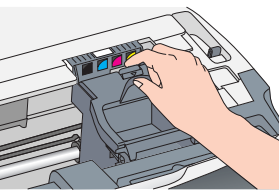

*Hinweis: Setzen Sie alle Tintenpatronen ein. Dieses Produkt funktioniert erst, wenn alle Tintenpatronen korrekt installiert sind.*

- 5. Schließen Sie die Tintenpatronenabdeckung.
- 6. Schließen Sie die Scannereinheit wieder. Die Aktivierung des Tintenzuleitungssystems startet. Der Vorgang dauert ca. zwei Minuten.

Der Stylus CX bietet unterschiedliche Kopierfunktionen. Siehe "Merkmale" auf **diesem Blatt bzw. im Benutzerhandbuch - Grundlagen. Im nächsten Schritt wird die Verwendung dieses Geräts in Verbindung mit einem Computer erläutert.**

Erste Befüllung... am LCD-Display angezeigt, und der Stylus CX erzeugt verschiedene mechanische Geräusche. Dies ist normal.

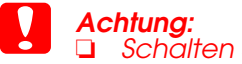

- *Schalten Sie dieses Gerät niemals während der Aktivierung des Tintenzuleitungssystems aus.*
- ❏ *Legen Sie kein Papier in den Drucker ein, bis die Aktivierung des Tintenzuleitungssystems abgeschlossen ist.*

Für Mac OS 8.6 bis 9.X: Doppelklicken Sie auf das Symbol auf der Software-CD.

Unter Mac OS X öffnen Sie den Ordner Mac OS X und doppelklicken Sie dann auf das Symbol .

- 1. Drücken Sie die Tasten Setup und A, bis 7.Sprache am LCD-Display angezeigt wird, und drücken Sie dann die Taste Farbe  $\otimes$ .
- 2. Drücken Sie die Taste D, um eine Sprache auszuwählen.
- 3. Drücken Sie die Taste OK.
- Die Menüpunkte erscheinen in der ausgewählten Sprache.

## **Papier einlegen**

1. Ziehen Sie die Ausgabefachverlängerung heraus.

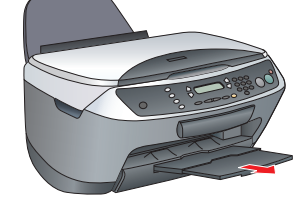

- 2. Ziehen Sie die Papierfachschutzblende zu sich heran.
- 3. Schieben Sie die Papierführungsschiene nach außen.

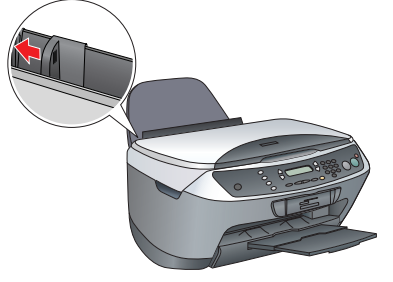

- 4. Legen Sie einen Stapel Papier gegen den rechten Rand des Papierfachs ein und schieben Sie die Papierführungsschiene an den Papierstapel.
- 5. Stellen Sie die Papierfachschutzblende zurück.

**Jetzt können Sie das Gerät als Stand-alone-Gerät verwenden. Im folgenden Abschnitt erfahren Sie, wie Sie eine Testkopie erstellen können. Wie Sie die Software installieren können, erfahren Sie im Abschnitt "Anschluss am Computer" auf diesem Blatt.**

# **8** Kopien erstellen

1. Legen Sie eine Vorlage auf das Vorlagenglas ab.

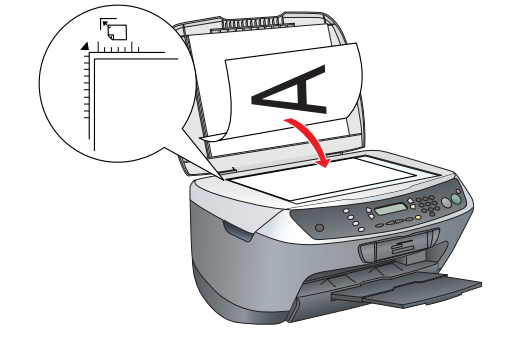

2. Drücken Sie die Taste **Kopieren**, um in den Kopiermodus zu schalten.

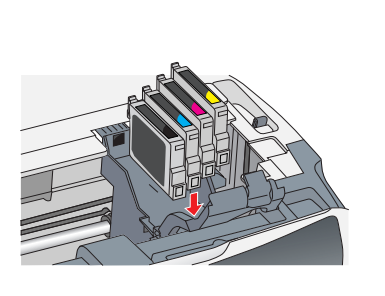

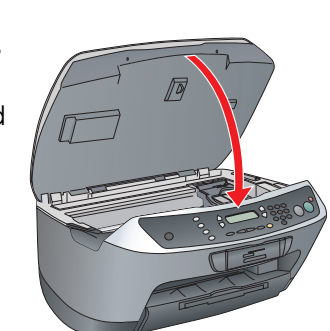

**1**

**3**

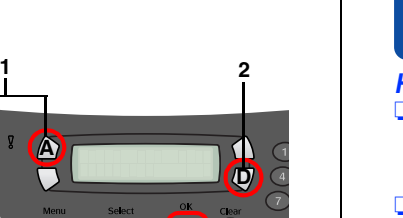

**C** 

**A**

9

- 
- 
- 
- 
- 
- 

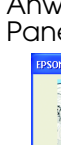

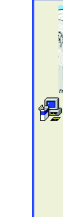

3. Geben Sie mit den Zahlentasten die Anzahl der Kopien ein.

4. Drücken Sie die Taste SW x (um in Graustufen zu kopieren) oder die Taste Farbe x (um in Farbe zu kopieren).

Der Stylus CX beginnt den Kopiervorgang.

Um diese Funktion anzuwenden, muss der Stylus CX an einem Computer mit installierter EPSON-Drucker-Software angeschlossen werden. Zum Installieren der EPSON-Drucker-Software siehe "Software installieren" auf diesem Blatt.

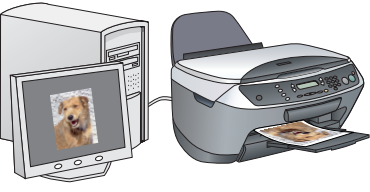

 *Achtung: Um eine Beschädigung des Geräts zu vermeiden, öffnen Sie nicht die Scannereinheit beim Scannen oder Kopieren.*

> angeschlossen werden. Zum Installieren von EPSON Scan und EPSON Smart Panel siehe "Software installieren" auf diesem Blatt.

## **Am Computer anschließen**

1. Drücken Sie die Taste Ein/Aus P, um den Stylus CX auszuschalten.

2. Nehmen Sie den Steckverbinder des USB-Kabels aus seiner Verpackung heraus und schließen Sie ihn an den Computer an.

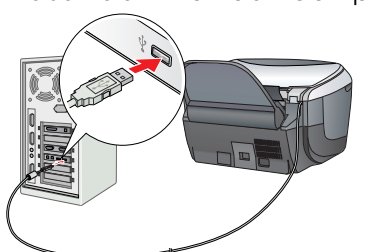

## **Software installieren**

*Hinweis:* ❏ *Falls Ihre CD mit dem Vermerk "***Multilingual CD***" versehen ist, müssen Sie zuerst die* **englische** *Software von der englischen CD installieren. Installieren Sie dann Ihre Sprache von der Multilingual CD.*

❏ *Diese Software unterstützt nicht das Dateisystem UFS (UNIX File System) für Mac OS X. Installieren Sie die Software daher auf einer Festplatte oder Partition, die nicht im UFS-Format ist. Dieses Produkt unterstützt nicht die Classic-Umgebung von Max OS X.*

1. Stellen Sie sicher, dass der Stylus CX angeschlossen aber ausgeschaltet ist, und legen Sie dann die Software-CD ein.

2. Deaktivieren Sie alle Virenschutzprogramme und klicken Sie dann auf Fortfahren.

3. Lesen Sie die Lizenzvereinbarung. Wenn Sie mit den Bedingungen einverstanden sind, klicken Sie auf Akzeptieren.

4. Klicken Sie auf Installieren und folgen Sie dann den Anweisungen am Bildschirm.

5. Wenn folgender Bildschirm erscheint, schalten Sie den Stylus CX ein und warten Sie, bis der Bildschirm verschwindet. Folgen Sie dann den Anweisungen am Bildschirm. EPSON Smart Panel wird in mehreren Schritten installiert.

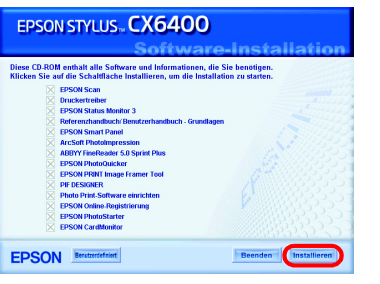

\$50

6. Klicken Sie im letzten Dialogfeld auf Beenden oder Neustart und nehmen Sie dann die CD-ROM heraus.

**Windows-Anwender können nun scannen und drucken. Für Anweisungen siehe "Merkmale" oder "Mehr Informationen erhalten" auf diesem Blatt.**

**Macintosh: Siehe den folgenden Abschnitt, um den Stylus CX als Drucker** 

**einzurichten.**

## **Mac OS 8.6 bis 9.x**

1. Öffnen Sie Auswahl im Apple-Menü.

2. Wählen Sie CX6400 sowie den USB-Anschluss und schließen Sie dann Auswahl.

## B Einstallation...)<br>Ein ORL (Enstallation...) AppleTalk Aktivier

1. Öffnen Sie den Ordner Programme **Auf Ihrer Festplatte, öffnen Sie dann** den Ordner Dienstprogramme **Dund doppelklicken Sie auf Print Center** 

## **Mac OS X**

- 
- 
- 
- 

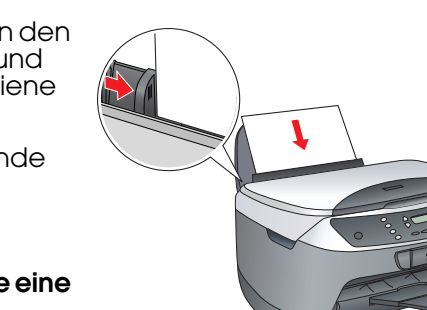

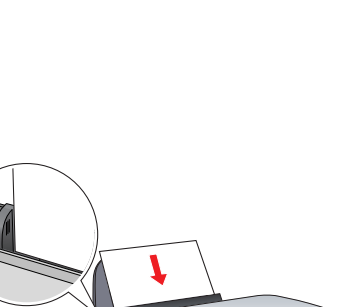

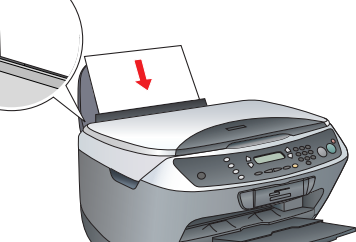

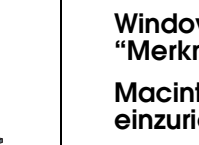

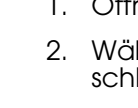

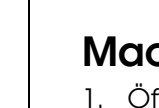

2. Klicken Sie auf Drucker hinzufügen im Dialogfeld Druckerliste.

3. Wählen Sie EPSON USB, klicken Sie auf CX6400 und wählen Sie Alle aus dem Popup-Menü Seite einrichten. Klicken Sie anschließend Hinzufügen.

4. Sicherstellen, dass die Druckerliste die Drucker (Papierrand)-Optionen enthält, und klicken Sie dann Schließen.

**Jetzt können Sie mit dem Gerät scannen und drucken. Für Anweisungen siehe "Merkmale" oder "Mehr Informationen erhalten" auf diesem Blatt.**

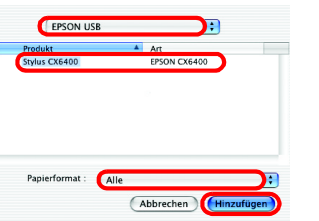

**34**

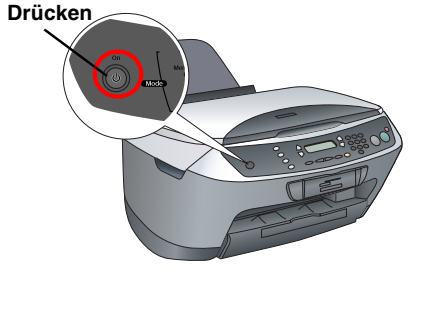

# **Merkmale**

## **Tasten um das LCD**

Mit den vier Tasten um das LCD können Sie schnell Einstellungen vornehmen. Drücken Sie einfach die Taste neben der Einstellung, die Sie ändern möchten, um die verfügbaren Optionen zu durchlaufen.

100% → 75% → 46%

### **Kopieren**

Verschiedene Kopierfunktionen stehen zur Verfügung.

## **Eine Speicherkarte verwenden**

Der eingebaute Speicherkarten-Steckplatz ermöglicht Folgendes:

- ❏ Direkt von einer Speicherkarte drucken (siehe Benutzerhandbuch Grundlagen)
- ❏ Ein Bild scannen und direkt auf einer Speicherkarte speichern (siehe Benutzerhandbuch - Grundlagen)
- ❏ Die auf einer Speicherkarte gespeicherten Daten zum Computer übertragen (siehe Referenzhandbuch)

### **Drucken**

Sie können vom Computer Daten, Fotos, Karten und Poster drucken.

#### **Scannen**

Sie können Sie Dokumente, Fotos und andere Vorlagen scannen und in elektronischer Form zum Computer übertragen. Die gescannten Bilder können Sie für Grußkarten, E-Mail und im Internet verwenden.

Zur Verwendung der Scanfunktionen muss der Stylus CX an einem Computer, auf dem EPSON Scan und EPSON Smart Panel installiert sind,

### **EPSON Smart Panel**

Dieses Programm fungiert als Kopierzentrum des Stylus CX, wenn er als Scanner eingesetzt wird. Benutzen Sie es zum Kopieren, Erstellen von E-Mails, Scannen, Drucken, Faxen und für optische Zeichenerkennung.

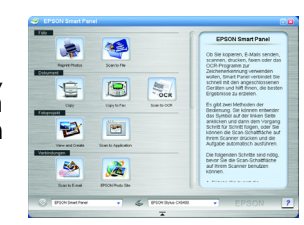

## **Mehr Informationen erhalten**

#### **Erste Schritte**

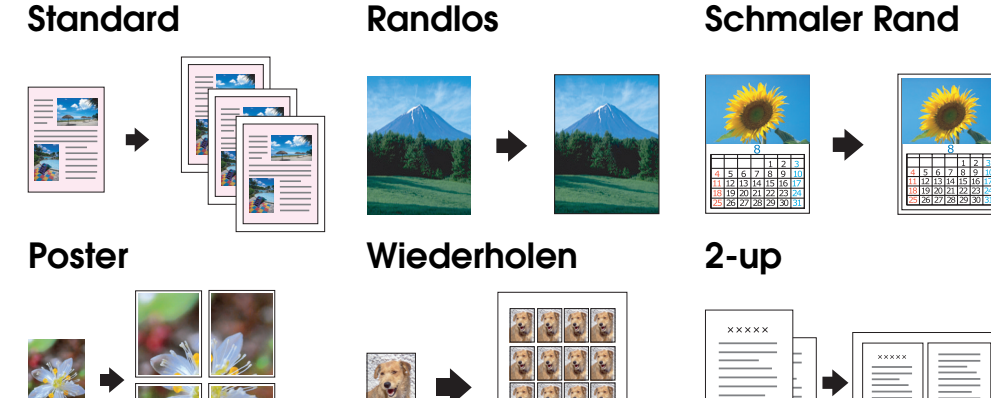

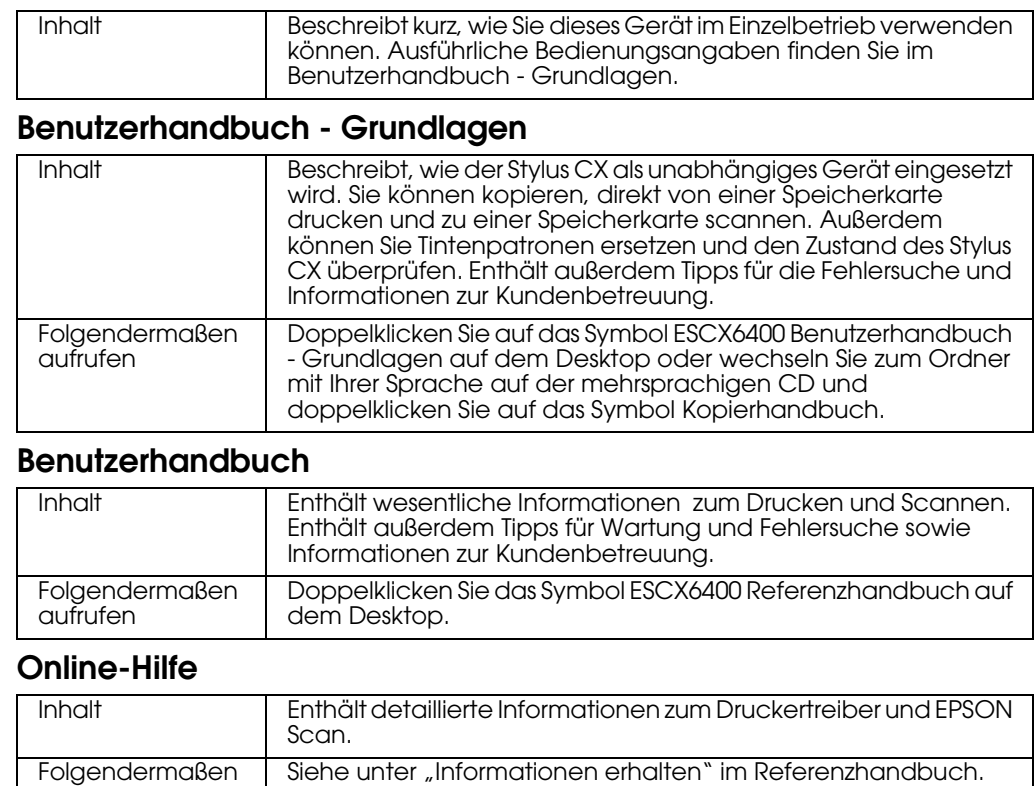

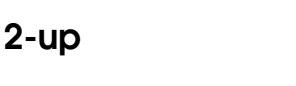

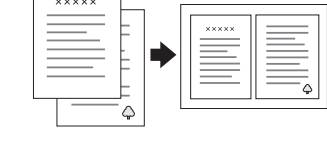

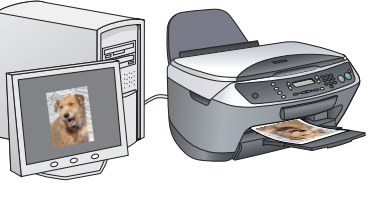

aufrufen